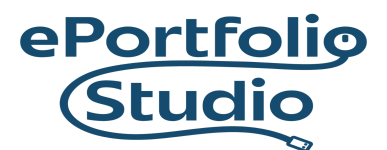

ePortfolio Support | Academic Success Center [odu.edu/asis/eportfolios](http://odu.edu/asis/eportfolios)

## Migrating Data: Importing

WordPress can import content from other WordPress sites and, depending on settings and plugins, other blogging platforms and services as well. To learn how to export WordPress content to import on your site, please look at [Exporting](https://docs.google.com/document/d/1-0VIWsEomaqFXBNQKEXfxe6Q37aEwPX-jMOE25N779E/edit?usp=sharing) Data.

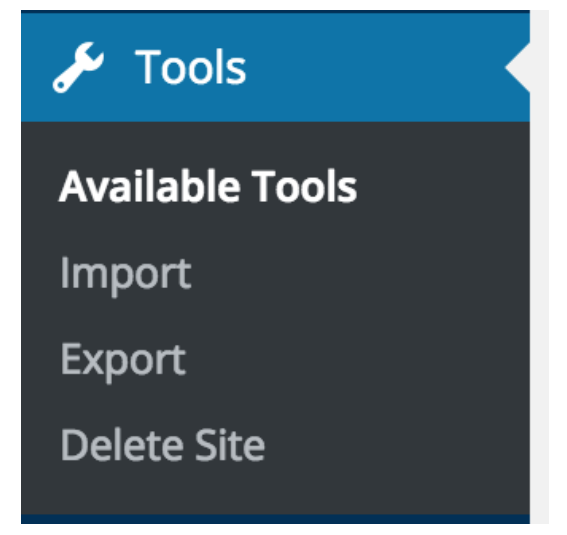

From the Dashboard, go to Tools  $\rightarrow$  Import.

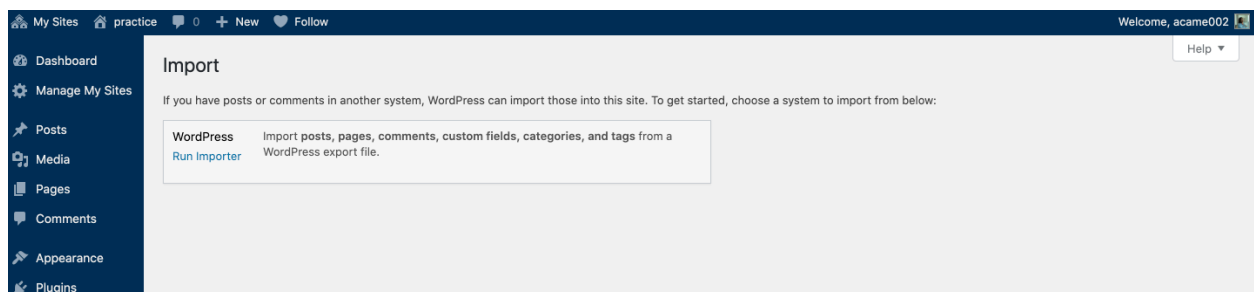

## **IDEAFUSION**

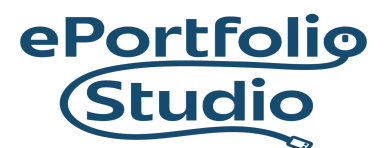

ePortfolio Support | Academic Success Center [odu.edu/asis/eportfolios](http://odu.edu/asis/eportfolios)

## When importing, click on the "Run Importer" link.

## **Import WordPress** Welcome! Upload your WordPress eXtended RSS (WXR) file and we'll import the posts, pages, comments, custom fields, categories, and tags into this site. Choose a WXR (.xml) file to upload, then click Upload file and import. Choose a file from your computer: (Maximum size: 488 MB) Choose File No file chosen Upload file and import

Click on the "Choose File" button, select the appropriate XML (WXR) file, and click on "Open" from the file dialog.

Finally, click on "Upload file and import" for WordPress to begin the process of re-creating the content in the current site, assigning authors and choosing to also import media.

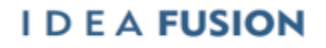

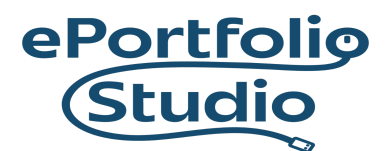

ePortfolio Support | Academic Success Center

[odu.edu/asis/eportfolios](http://odu.edu/asis/eportfolios)

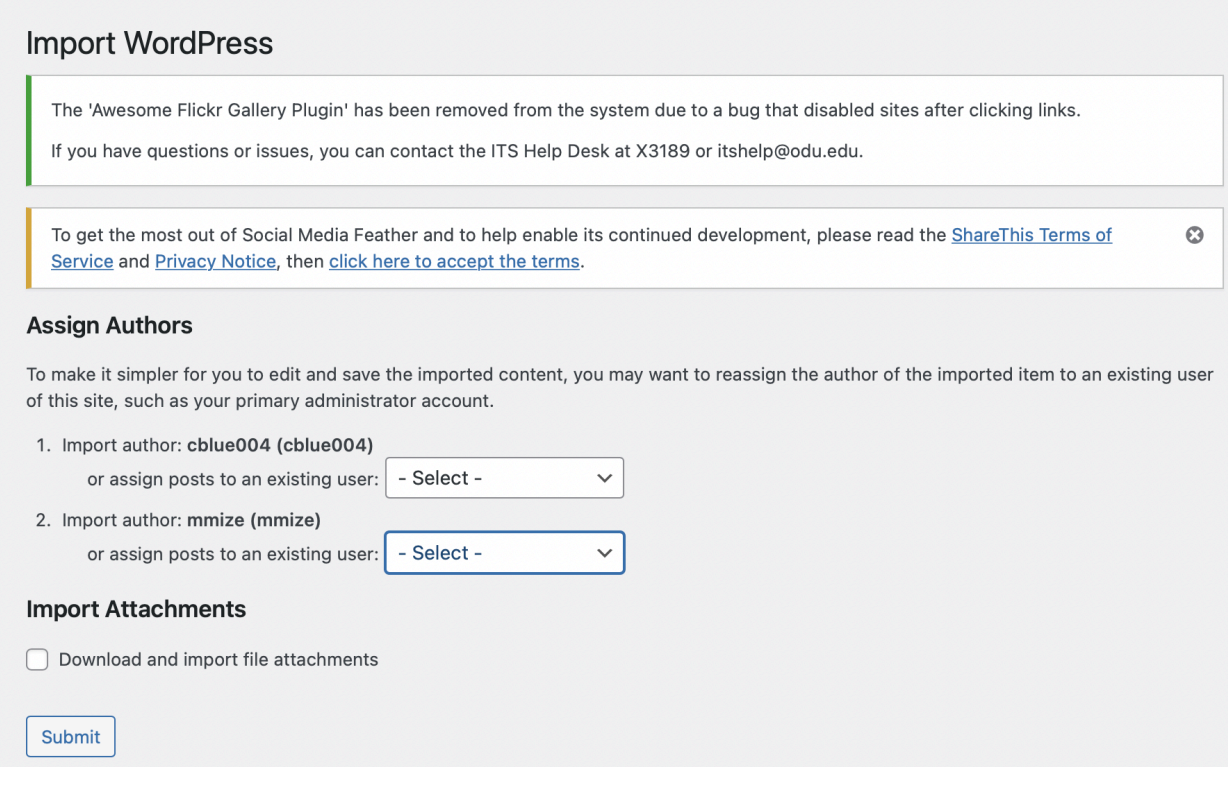

**Note**: If you've uploaded the wrong kind of file, it will look like this:

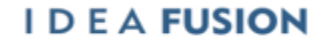

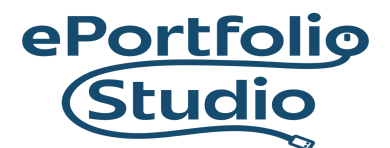

ePortfolio Support | Academic Success Center

[odu.edu/asis/eportfolios](http://odu.edu/asis/eportfolios)

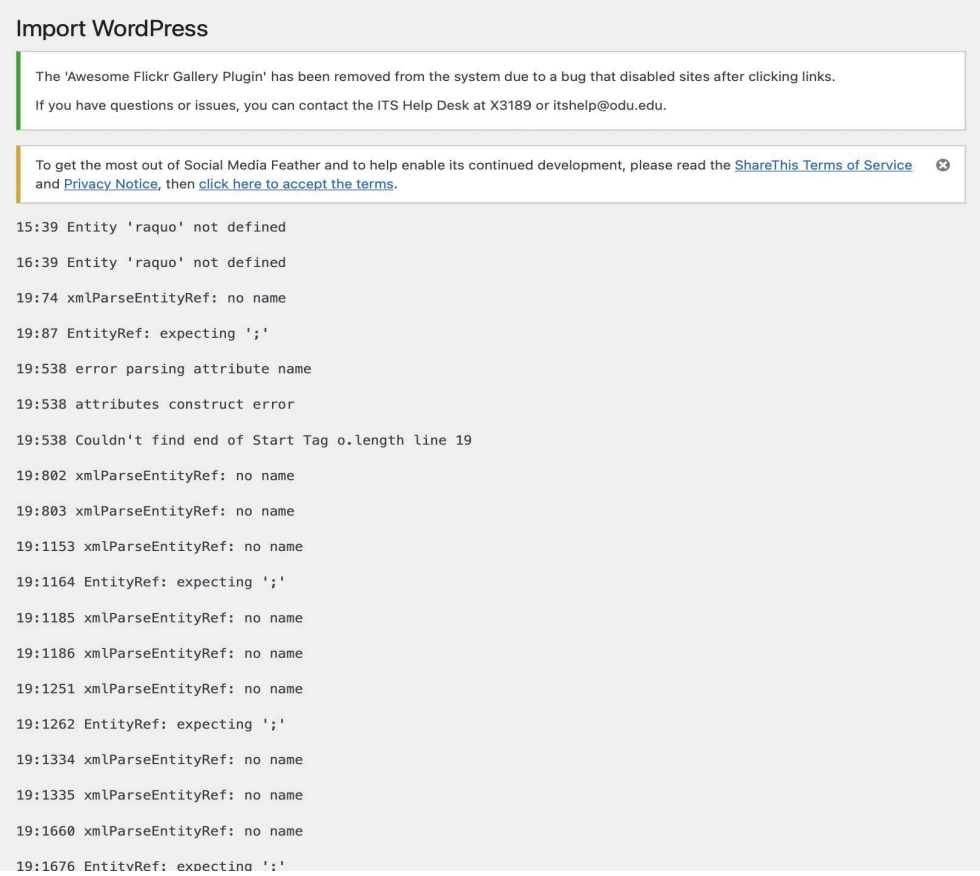

When you see this, you will have to try another file. Wordpress will only accept XML (WXR) files. For example, a file with a name like this: example.WordPress.2022-02-08.xml

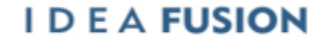